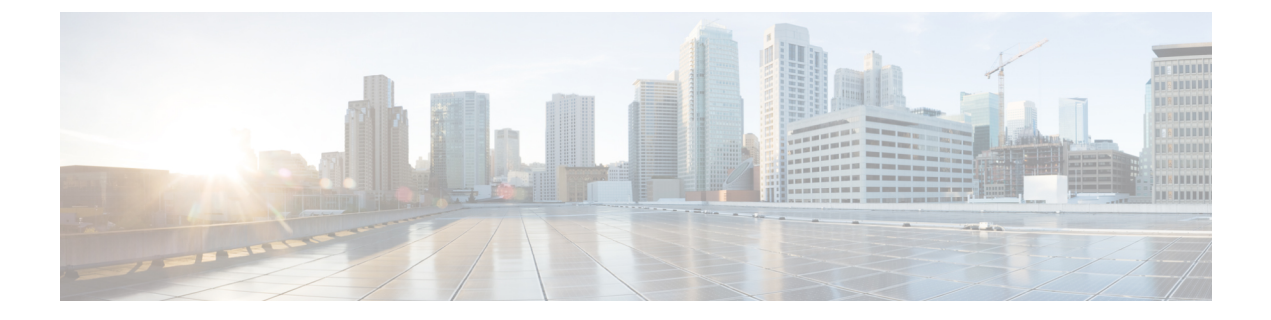

## **[Tech Support]**

- テクニカル サポートおよびシステム ログ (1 ページ)
- システム ログのダウンロード (2 ページ)
- 外部アナライザへのストリーミング システム ログ (2 ページ)

## テクニカル サポートおよびシステム ログ

Cisco Nexus Dashboard Orchestrator のシステム ロギングは、最初に Orchestrator クラスタをデプ ロイしたときに自動的に有効になり、環境内で発生したイベントと障害をキャプチャします。

追加のツールを使用して重要なイベントを遅延なく迅速に解析、表示、応答する必要がある場 合は、いつでも、ログをダウンロードするか、Splunk などの外部ログ アナライザにストリー ミングするかを選択できます。

テクニカル サポートログは次の 2 つの部分に分割されています。

- 以前のリリースと同じ情報を含む、オリジナルのデータベース バックアップ ファイル
- 可読性を高めた、JSON ベースのデータベース バックアップ

各バックアップ アーカイブには、次の内容が含まれています。

- *xxxx*:バックアップ時に使用可能なコンテナ ログ用の *xxxx* 形式の 1 つ以上のファイル。
- msc-backup-*<date>*\_temp:以前のリリースと同じ情報を含む、オリジナルのデータベース バックアップ。
- msc-db-json-*<date>*\_temp:JSON 形式のバックアップ コンテンツ。

例:

```
msc_anpEpgRels.json
msc_anpExtEpgRels.json
msc_asyncExecutionStatus.json
msc_audit.json
msc_backup-versions.json
msc_backupRecords.json
msc_ca-cert.json
msc_cloudSecStatus.json
msc_consistency.json
...
```
## システム ログのダウンロード

このセクションでは、Cisco Nexus Dashboard Orchestratorにより管理されているすべてのスキー マ、サイト、テナント、およびユーザのトラブルシューティングレポートとインフラストラク チャ ログ ファイルを生成します。

- ステップ **1** Cisco Nexus Dashboard Orchestrator の GUI にログインします。
- ステップ **2 [**システムログ **(System Logs)]** 画面を開きます。

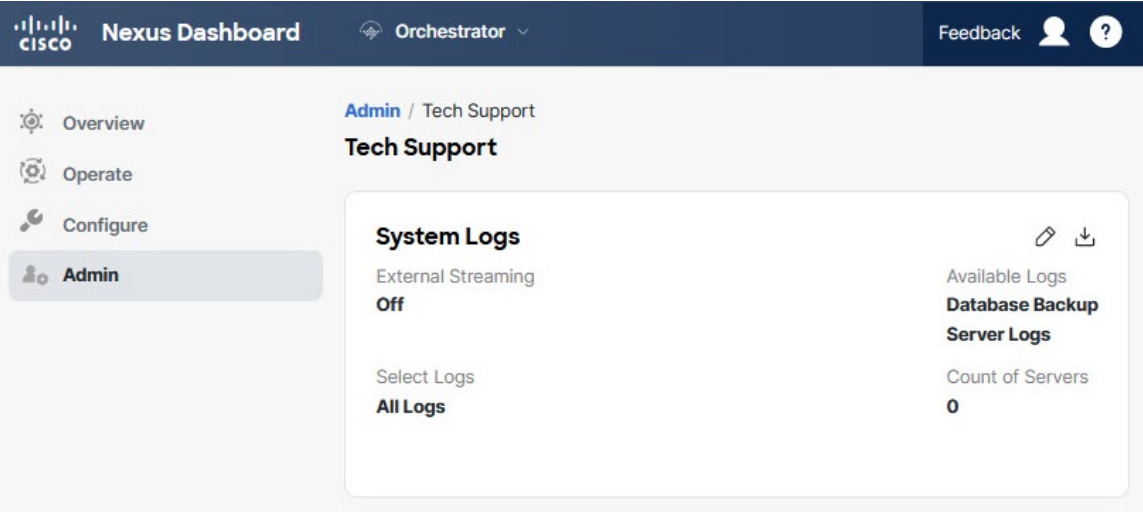

- a) メイン メニューで、**[**管理(**Admin**)**]** > **[**ソフトウェア管理(**Software Management**)**]** を選択します。
- b) **[**システム ログ **(System Logs)]** フレームの右上隅にある編集ボタンをクリックします。
- ステップ **3 [**ログのダウンロード **(Download Log)]** ボタンをクリックしてログをダウンロードします。

アーカイブがシステムにダウンロードされます。この章の最初のセクションで説明されているすべての情 報を含んでいます。

## 外部アナライザへのストリーミング システム ログ

Cisco Nexus Dashboard Orchestrator を使用すると、Orchestrator ログを外部のログ アナライザー ツールにリアルタイムで送信できます。生成されたイベントをストリーミングすることによ り、追加のツールを使用して、遅延なしで重要なイベントをすばやく解析、表示、および対応 できます。

ここでは、Cisco Nexus Dashboard Orchestrator が外部アナライザー ツール (Splunk や syslog な ど)にログをストリーミングできるようにする方法について説明します。

始める前に

- このリリースでは、外部ログ アナライザーとして Splunk と syslog のみがサポートされて います。
- このリリースでは、Application Services Engine 展開で Cisco Nexus Dashboard Orchestrator の syslog のみがサポートされます。
- このリリースは、最大 5 台の外部サーバ0をサポートします。
- Splunk を使用する場合は、ログ アナライザー サービス プロバイダをセットアップして構 成します。

外部ログ アナライザーの設定方法の詳細については、マニュアルを参照してください。

• Splunk を使用する場合は、サービス プロバイダの認証トークンを取得します。

分裂サービスの認証トークンの取得については、「分裂」のマニュアルで詳しく説明して いますが、要するに、**[**設定 **(Settings)]** > **[** データ入力 **(Data Inputs)]** > **[HTTP** イベントコ レクタ **(Data input HTTP Event Collector]**)を選択し、[新規トークン **(New token**)] をクリッ クして、認証トークンを取得できます。

ステップ **1** Cisco Nexus Dashboard Orchestrator の GUI にログインします。

```
ステップ 2 [管理(Admin)]、[テクニカルサポート(TechSupport)]、[システムログ(System Logs)] 画面を開きま
       す。
```
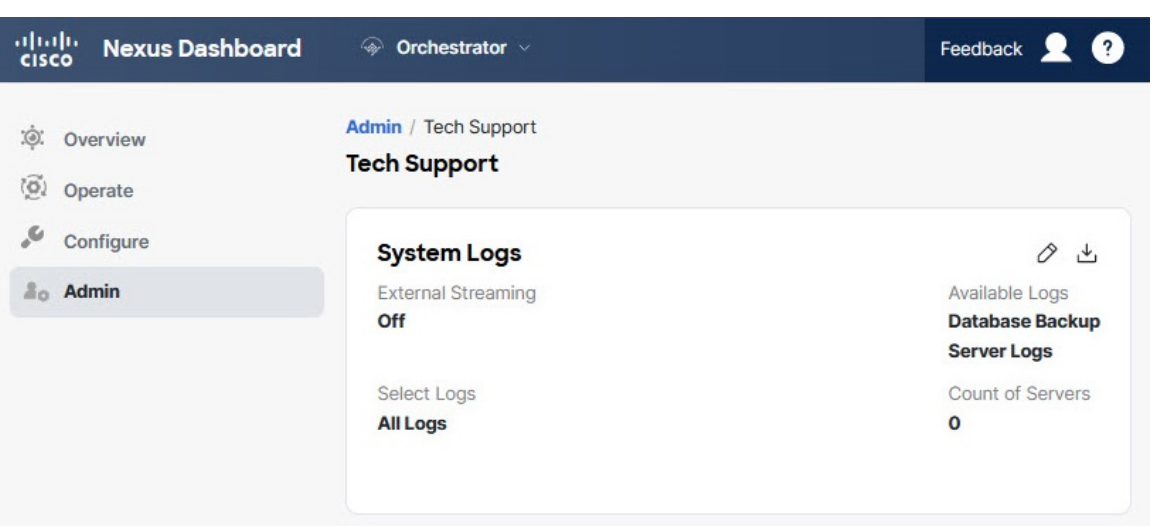

- a) メイン メニューで、**[**管理(**Admin**)**]** > **[**ソフトウェア管理(**Software Management**)**]** を選択します。
- b) **[**システム ログ **(System Logs)]** フレームの右上隅にある編集ボタンをクリックします。

ステップ **3 [**システムログ **(System Logs)]** ウィンドウで、外部ストリーミングを有効にし、サーバを追加します。

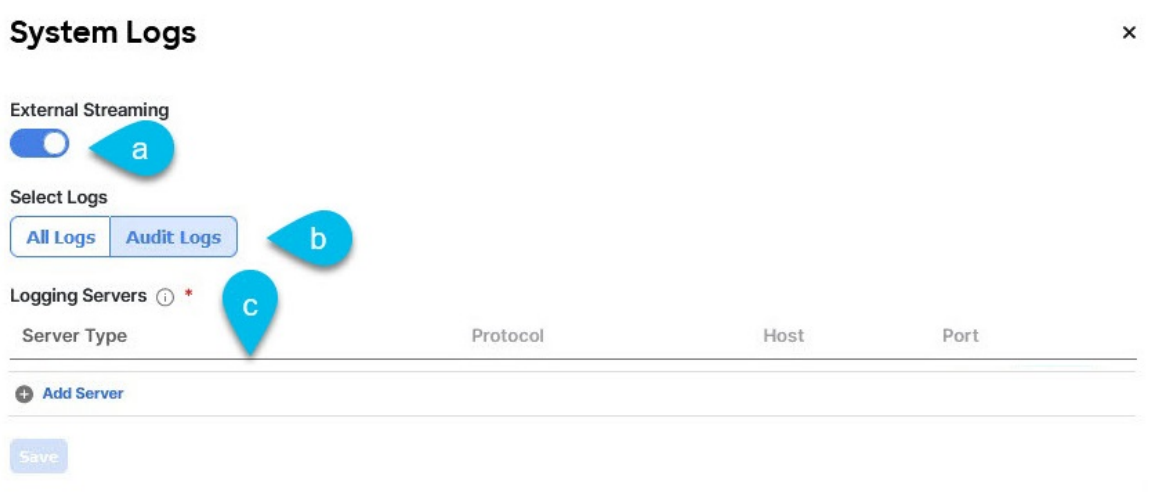

- a) **[**外部ストリーミング **(External Streaming)]** ノブを有効にします。
- b) **[**すべてのログ **(All Logs)]** をストリーミングするか、**[**監査ログ **(Audit Logs)]** のみをストリーミングす るかを選択します。
- c) **[**サーバーの追加 **(Add Server)]** をクリックして、外部ログ アナライザー サーバーを追加します。
- ステップ **4** Splunk サーバーを追加します。

Splunk サービスを使用する予定がない場合は、この手順をスキップします。

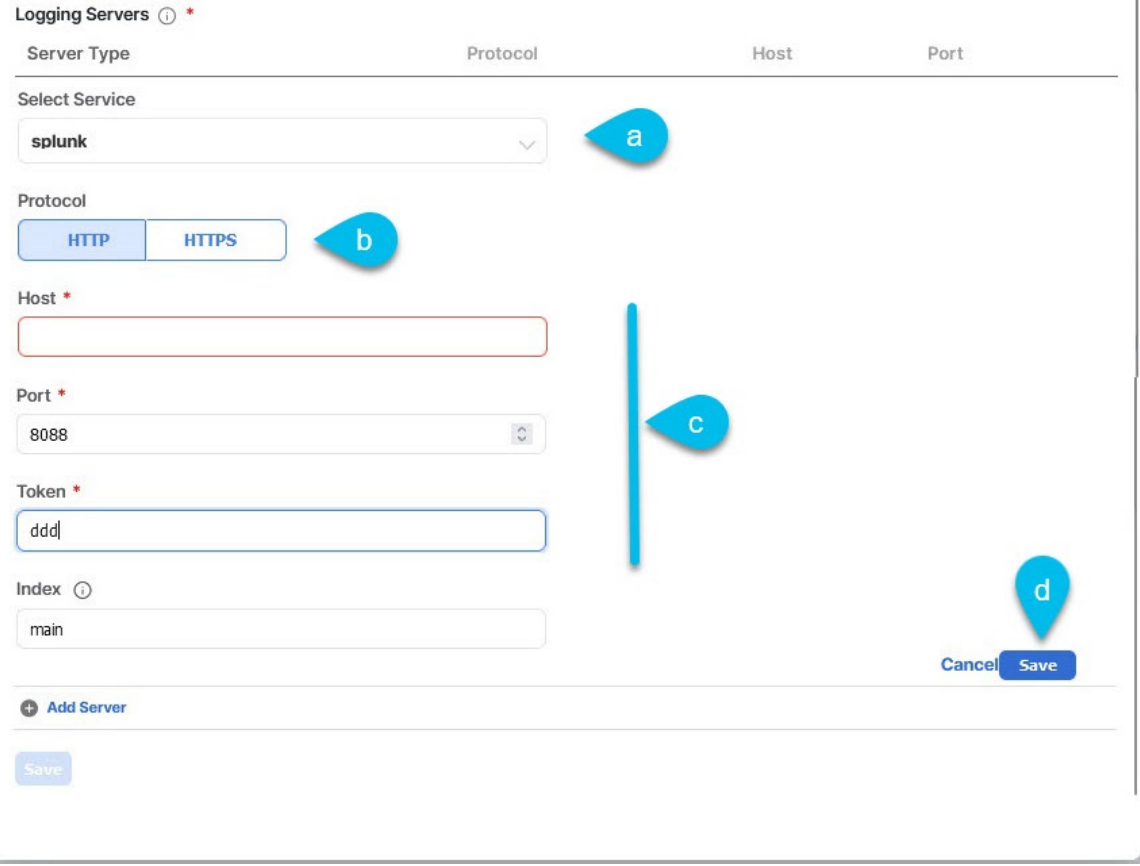

- a) サーバーのタイプとして [Splunk] を選択します。
- b) プロトコルを選択します。
- c) Splunk サービスから取得したサーバ名または IP アドレス、ポート、および認証トークンを入力しま す。

Splunk サービスの認証トークンの取得については、Splunk のマニュアルで詳しく説明していますが、 要するに、**[**設定 **(Settings)]** > **[** データ入力 **(Data Inputs)]** > **[HTTP** イベントコレクタ **(HTTP Event Collector)]** を選択し、**[**新規トークン **(New token)]** をクリックして、認証トークンを取得できます。

d) チェックマーク アイコンをクリックして、サーバの追加を終了します。

ステップ **5** syslog サーバーを追加します。

syslog を使用しない場合は、この手順をスキップします。

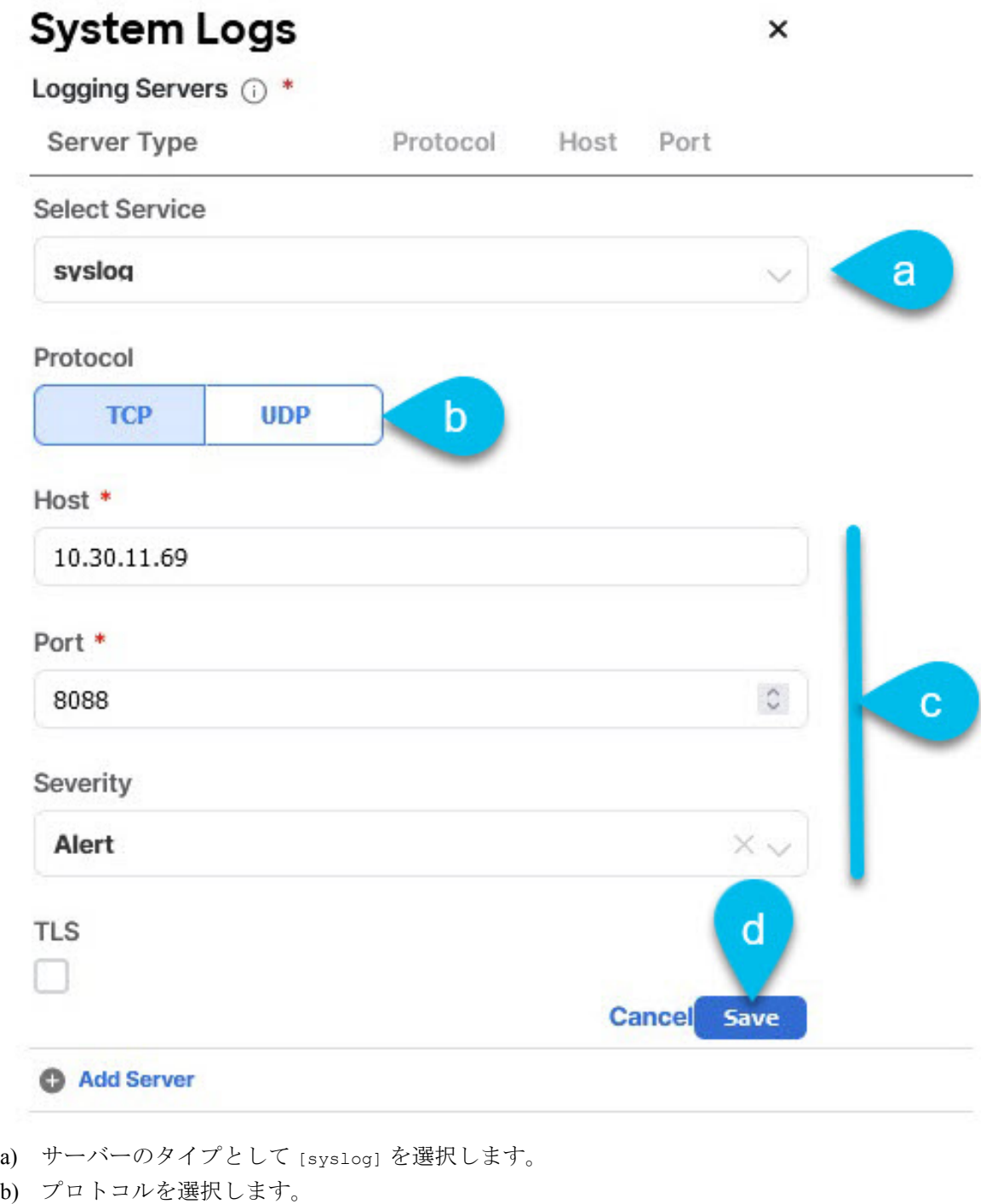

- c) サーバー名またはIPアドレス、ポート番号、およびストリーミングするログメッセージのシビラティ (重大度)を指定します。
- d) チェックマーク アイコンをクリックして、サーバーの追加を終了します。

ステップ **6** 複数のサーバーを追加する場合は、この手順を繰り返します。

このリリースは、最大 5 台の外部サーバ0をサポートします。

ステップ7 [保存 (Save) ] をクリックして、変更内容を保存します。

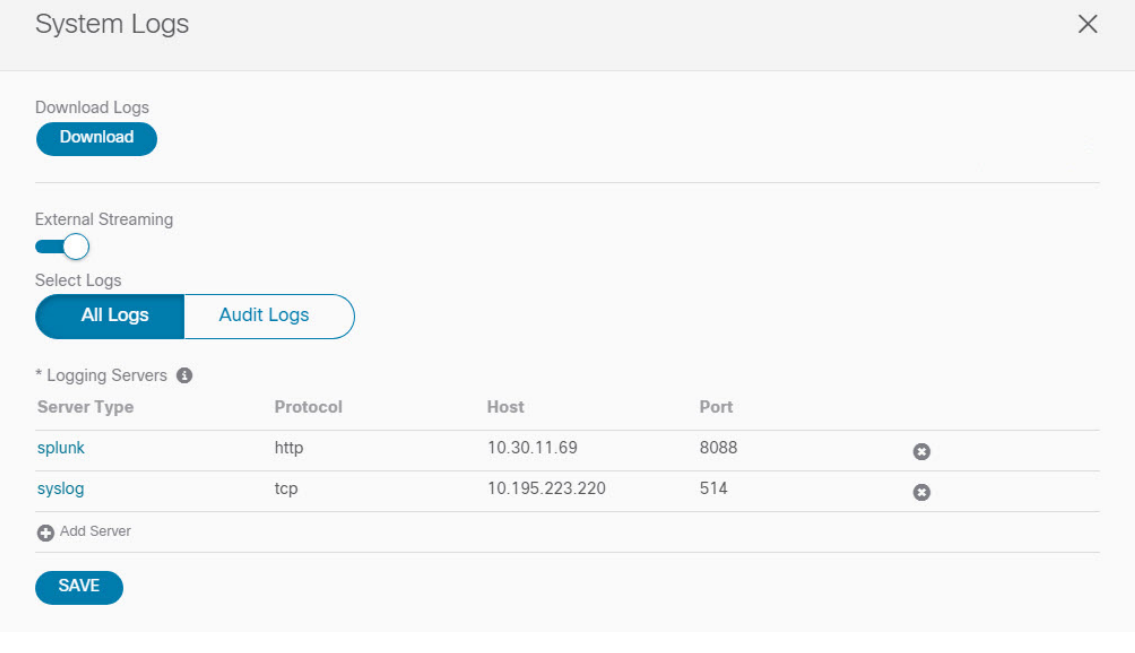

I

翻訳について

このドキュメントは、米国シスコ発行ドキュメントの参考和訳です。リンク情報につきましては 、日本語版掲載時点で、英語版にアップデートがあり、リンク先のページが移動/変更されている 場合がありますことをご了承ください。あくまでも参考和訳となりますので、正式な内容につい ては米国サイトのドキュメントを参照ください。